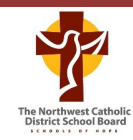

## **Parent Quick Reference Online Registration**

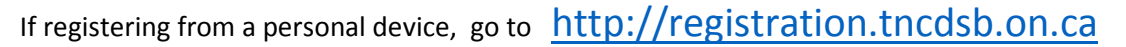

- 1. At the top right of the Welcome page, click **Sign In**.
- 2. If you have already created an account, proceed to **step 7** in this document. If you have not created an account, under *Don't have an account?* Click **Create an account**.
- 3. Enter your First Name, Last Name, Email, and Password. Click **Create**.

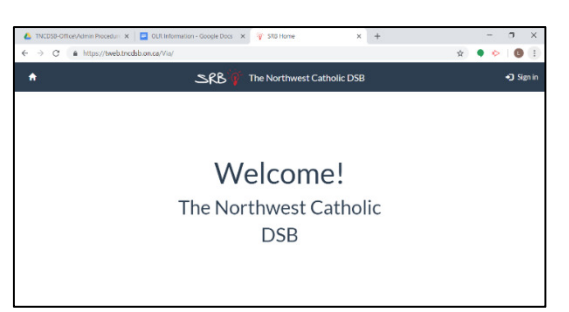

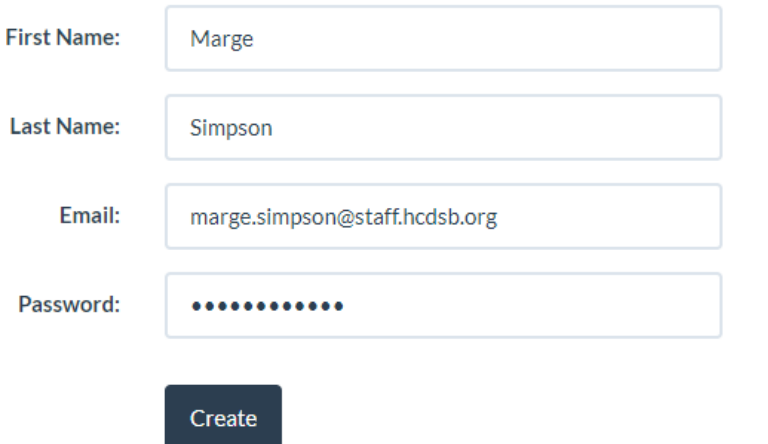

- 4. A confirmation email is sent to your inbox. Click the link within the email to confirm your email address and access the site.
- 5. In the web page, select **Click here to verify your email address**.

Click here to verify your email address. 6. Sign in by entering your email and password. Click **Log On**. **Username/Email:** marge.simpson@staff.hcdsb.org Password: .................. Log On Student -▲ **Student Information** 7. At the top left corner of the web page, click **Student**. Then click **Online Forms**. Online Forms

8. Under *Available Forms*, click **Start** beside the registration form you would like to complete.

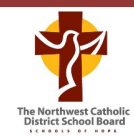

- 9. Enter the information into the form. Red asterisks indicate the field is mandatory.
	- \* Registering for which school year?
	- $O$  2018-2019
	- \* Registering for which school?

Select

10. If you are unable to complete the registration form, click the *My Submission* button at the bottom left of the screen. This will hold your registration "In Progress" until you are able to return to the registration page to complete and submit the form.

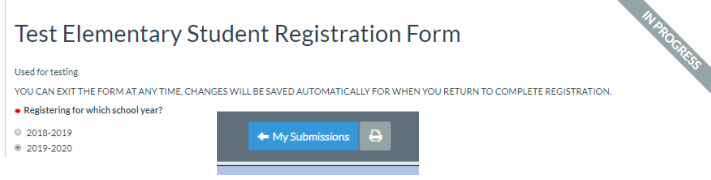

11. When you are finished completing the form, click **Submit** at the bottom right corner of the web page.

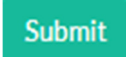

## *If you are registering a child for JK or SK please consider completing the survey before submitting the form*.

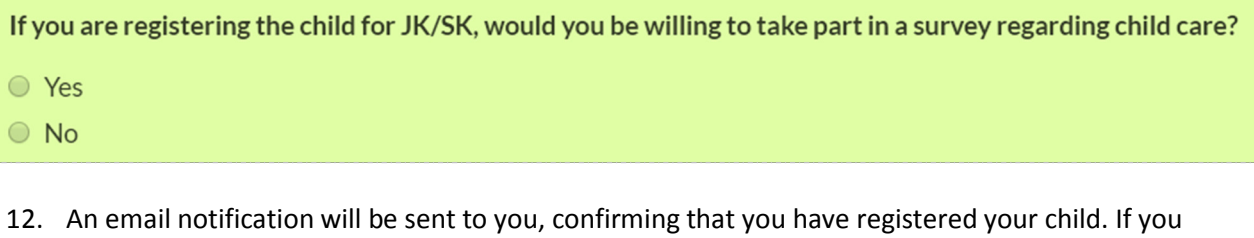

would like to register another child, repeat **steps 8 to 11**.

**TIP:** To view your submitted form, click **Student** at the top left corner of the web page. Then click **Online Forms**. Under *My Submissions*, you can view a list of forms you submitted. If you would like to view the form information you submitted, click **Continue**.

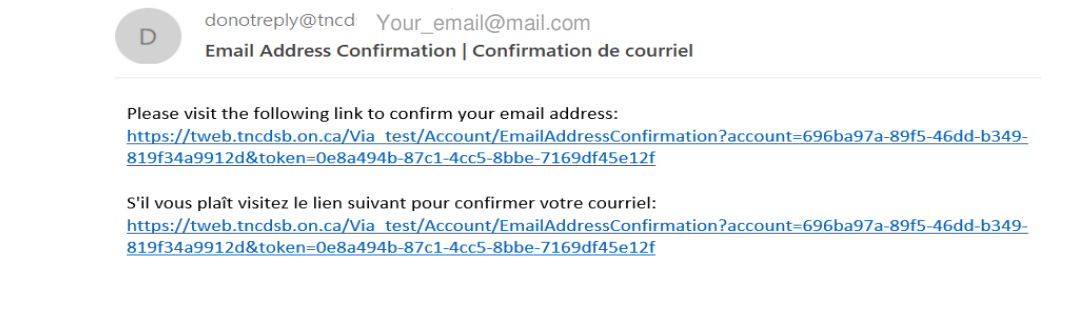